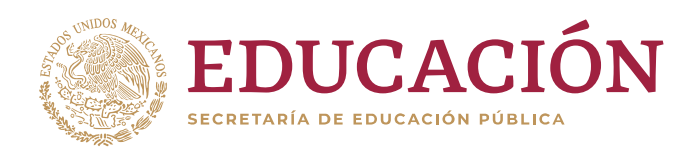

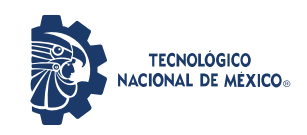

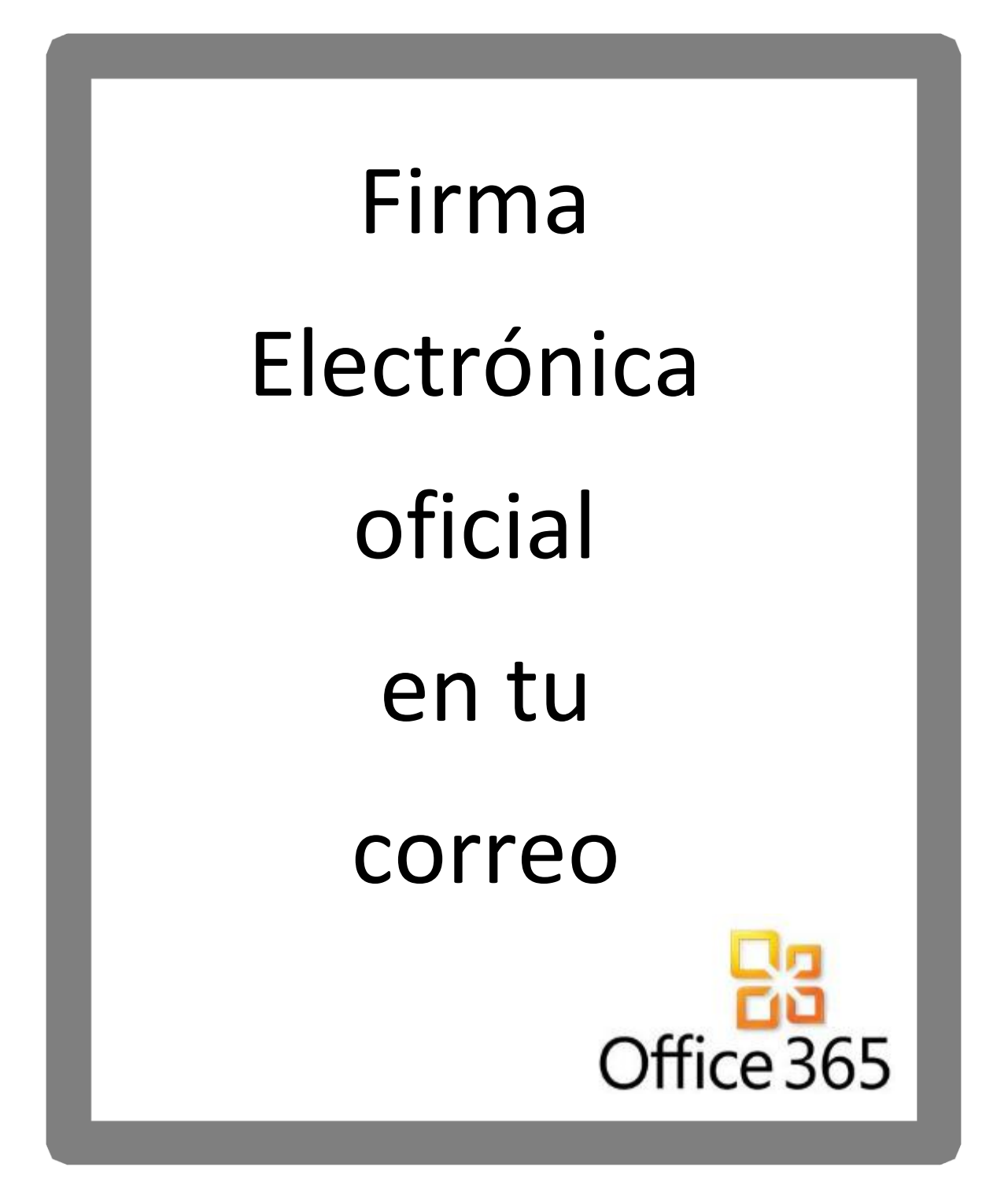

*Septiembre 2019*

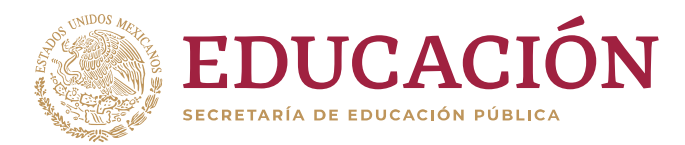

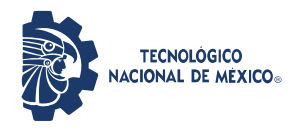

## **Firma oficial en tu correo.**

1.-Editar el archivo, en powerpoint, que le ha sido enviado con el formato de la firma institucional(arch), cambie los datos correspondientes incluyendo el logo de su tecnológico. No olvidar que solo se modifica el texto. No cambie tamaños colores, tamaños de letra, proporciones, logo, no incluir información adicional, etc. Al término de los cambios mantenga abierto powerpoint. Deben ser incluidos solo datos oficiales (correo, dirección, teléfono fijo, los nombres de los usuarios *no* deben *incluir grado* (Lic., MC., Dr., etc.)

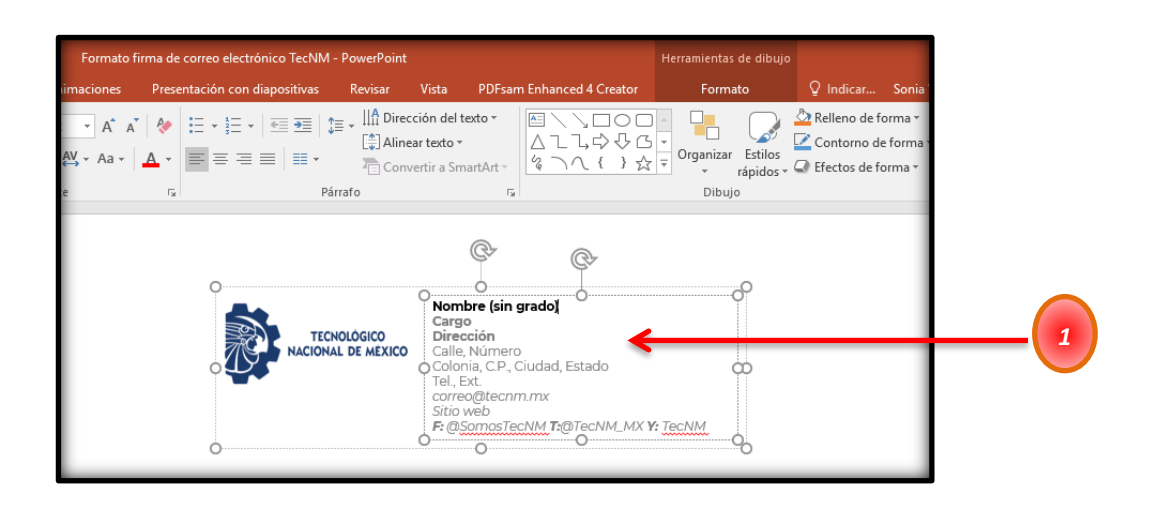

2.-Elija en la parte superior derecha  $\frac{1}{2}$ .

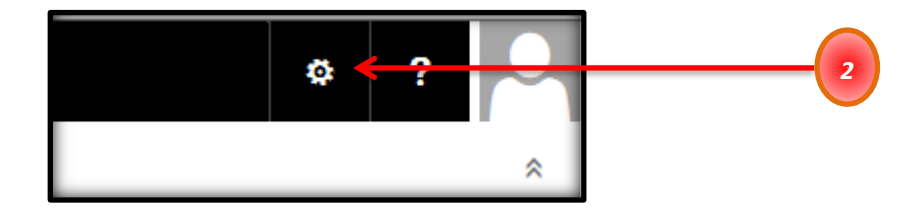

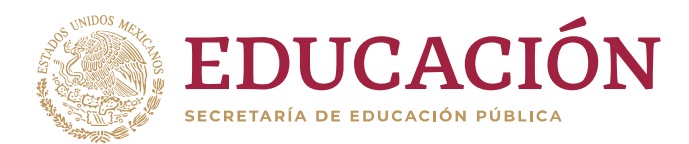

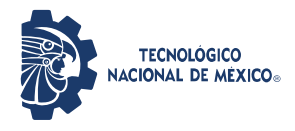

Secretaría de Planeación, Evaluación y Desarrollo Institucional

Dirección de Tecnologías de la Información y Comunicación

3.- En el menú que se despliega elija *"Ver toda la configuración de Outlook"*

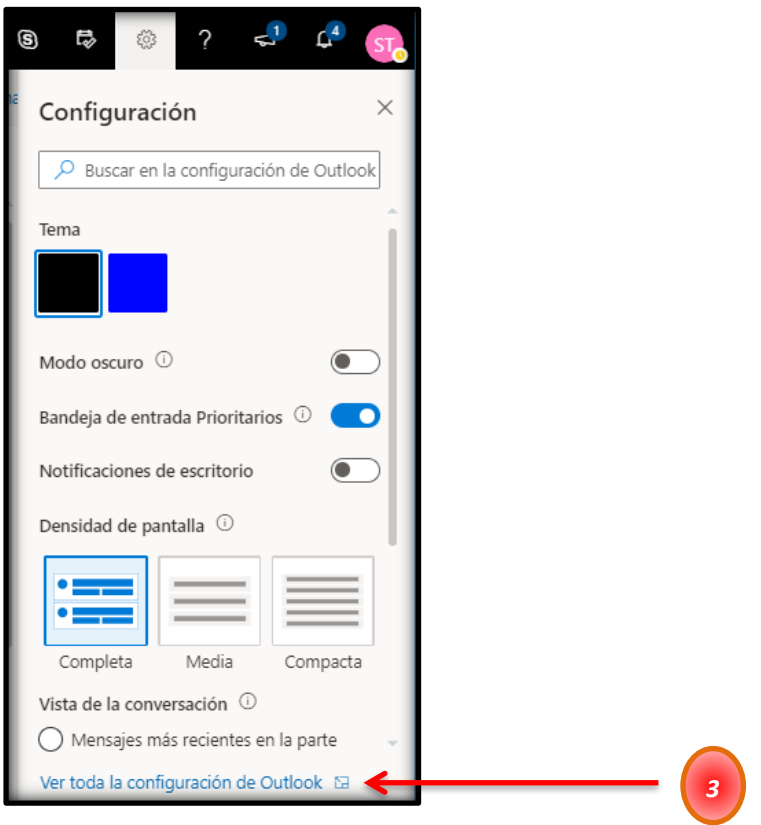

4.-Verá una pantalla como la siguiente. Elija *"Redactar y responder"*

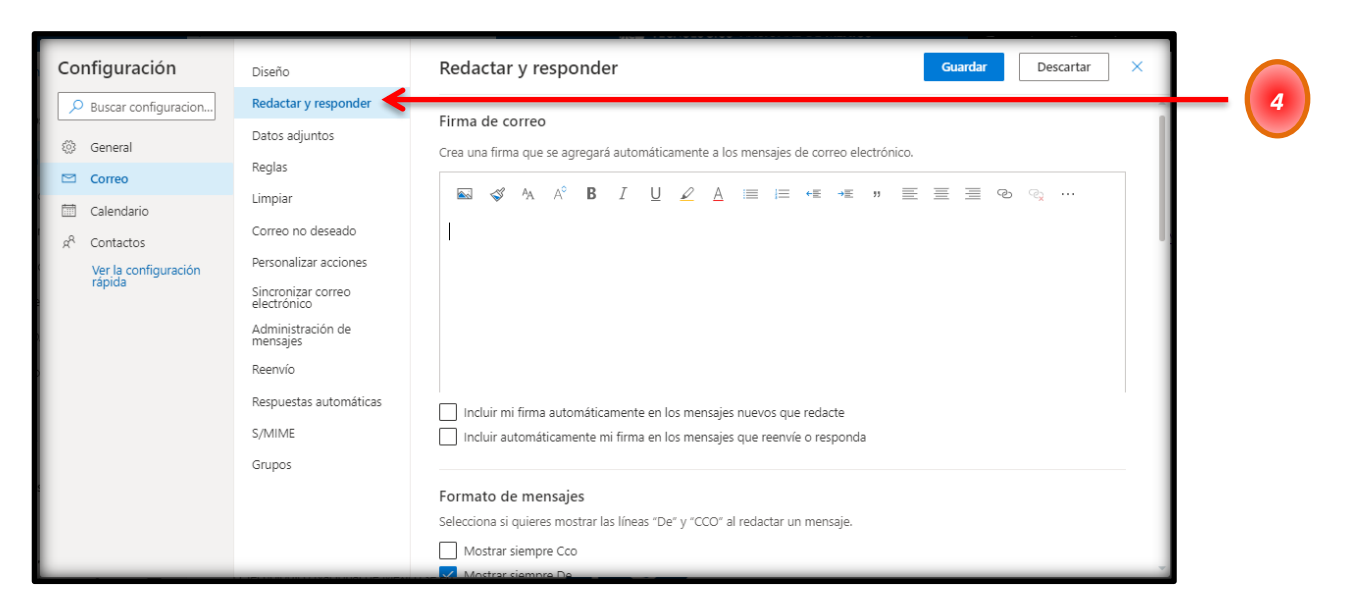

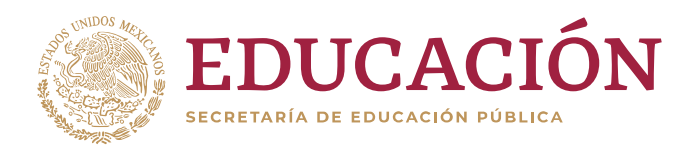

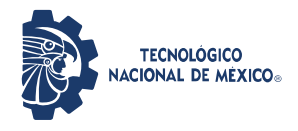

## 5.-Copiar la firma que se modificó en powerpoint.

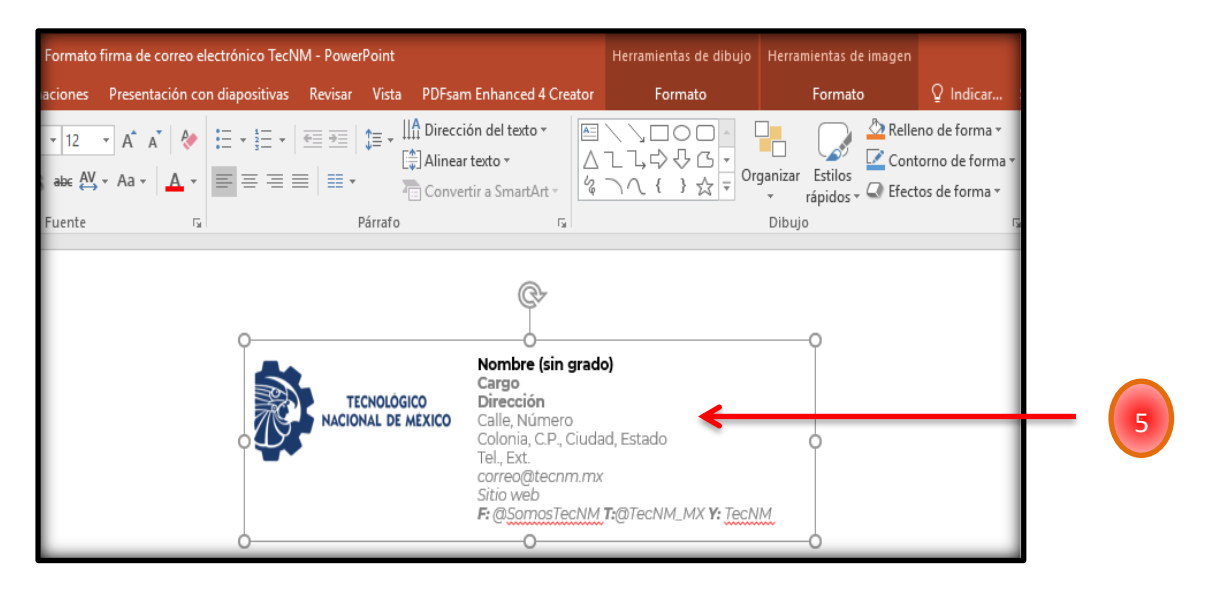

6.-En el cuadro pegue la firma copiada de powerpoint.

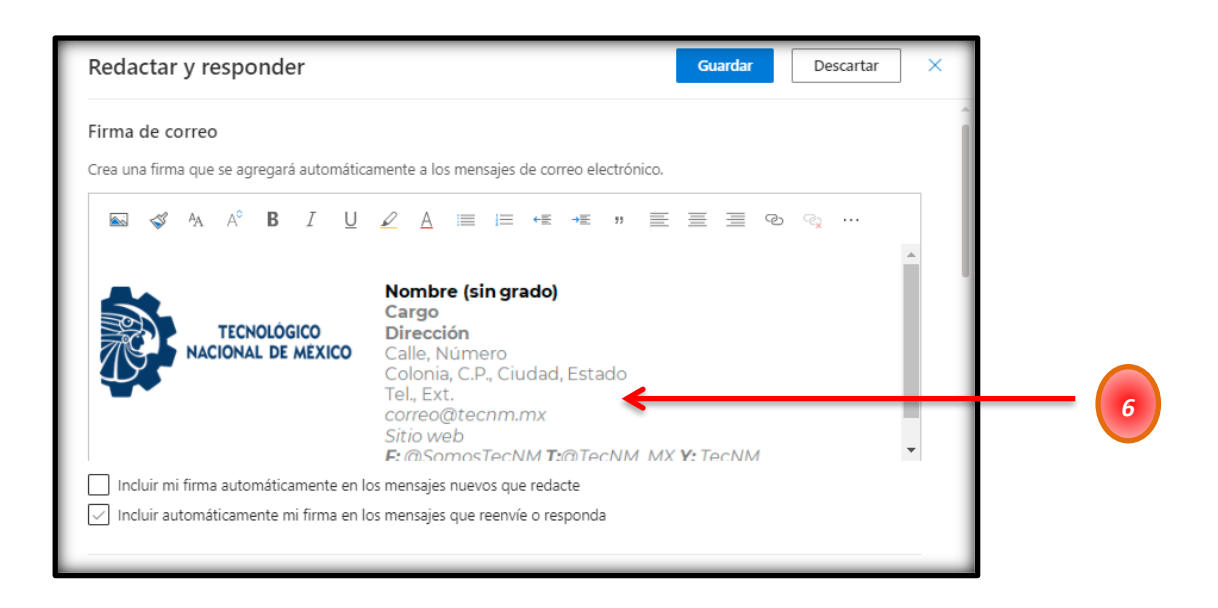

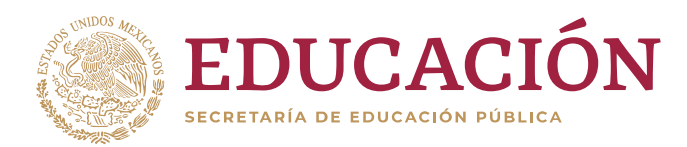

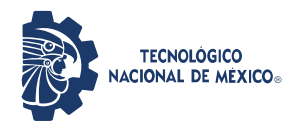

## 7.- Seleccionar la casilla "*Incluir mi firma automáticamente en los mensajes nuevos que redacte*" y/o "*Incluir mi firma automáticamente en los mensajes que reenvíe o responda*"

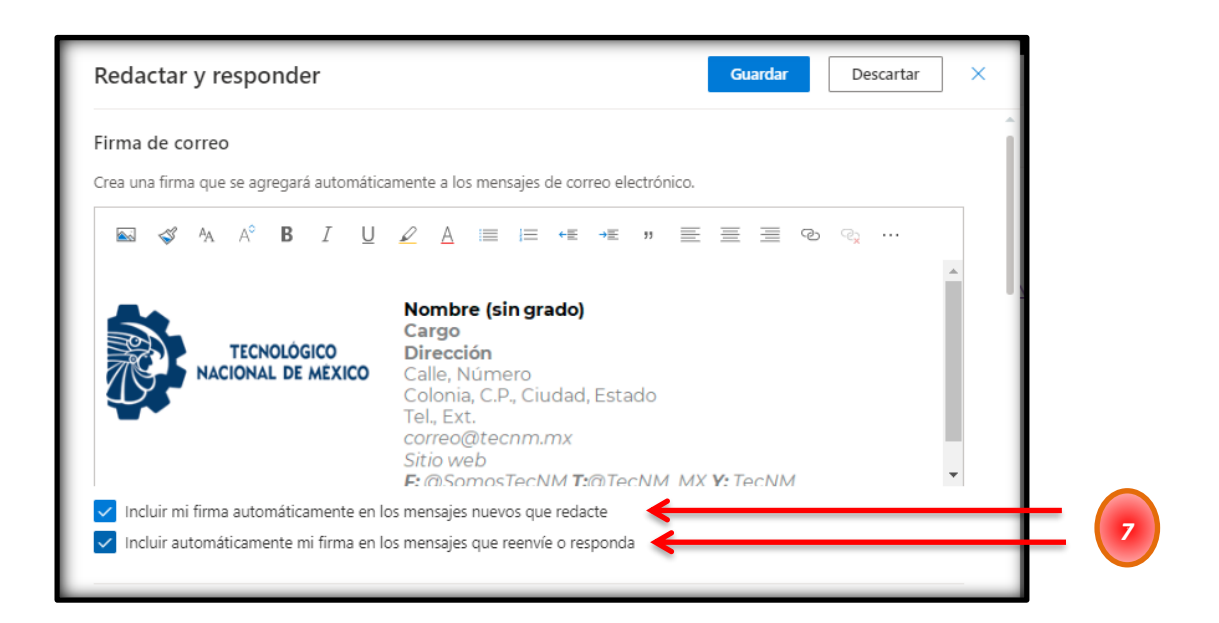

## 8.-Al término presione *"guardar"*

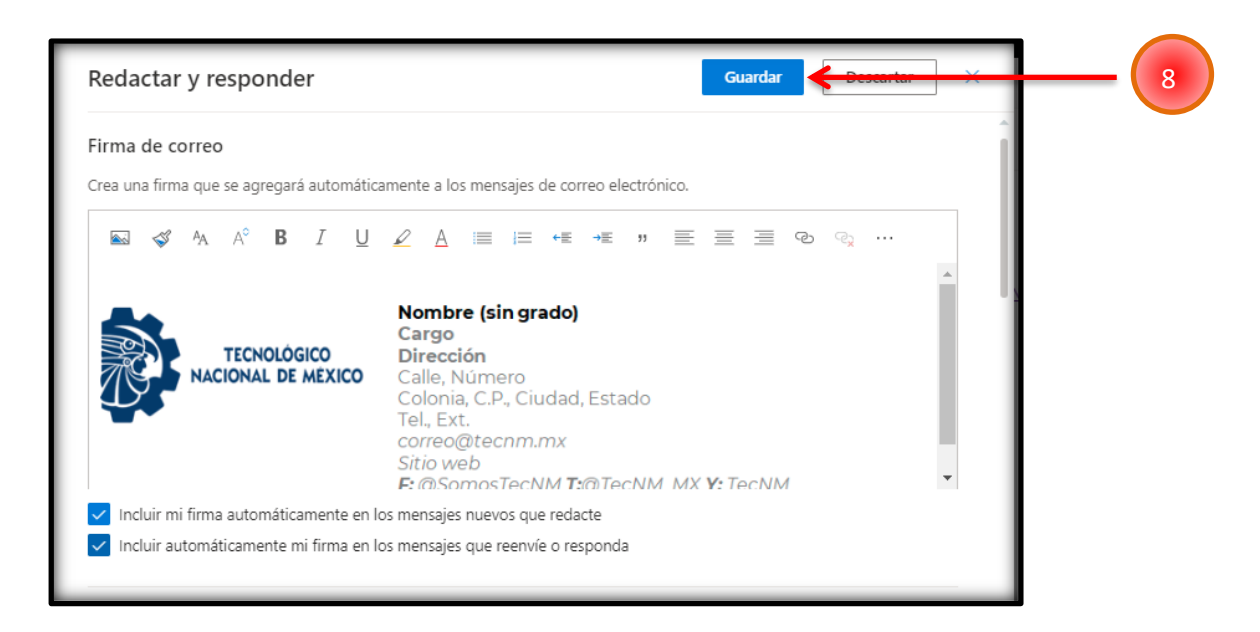

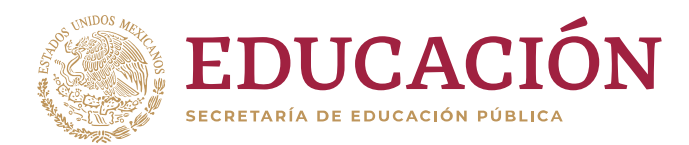

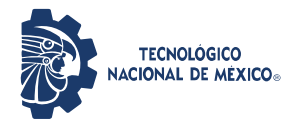

Secretaría de Planeación, Evaluación y Desarrollo Institucional

Dirección de Tecnologías de la Información y Comunicación

9.- Por último, regrese a la pantalla de Outlook presionando  $\vert \times \vert$ 

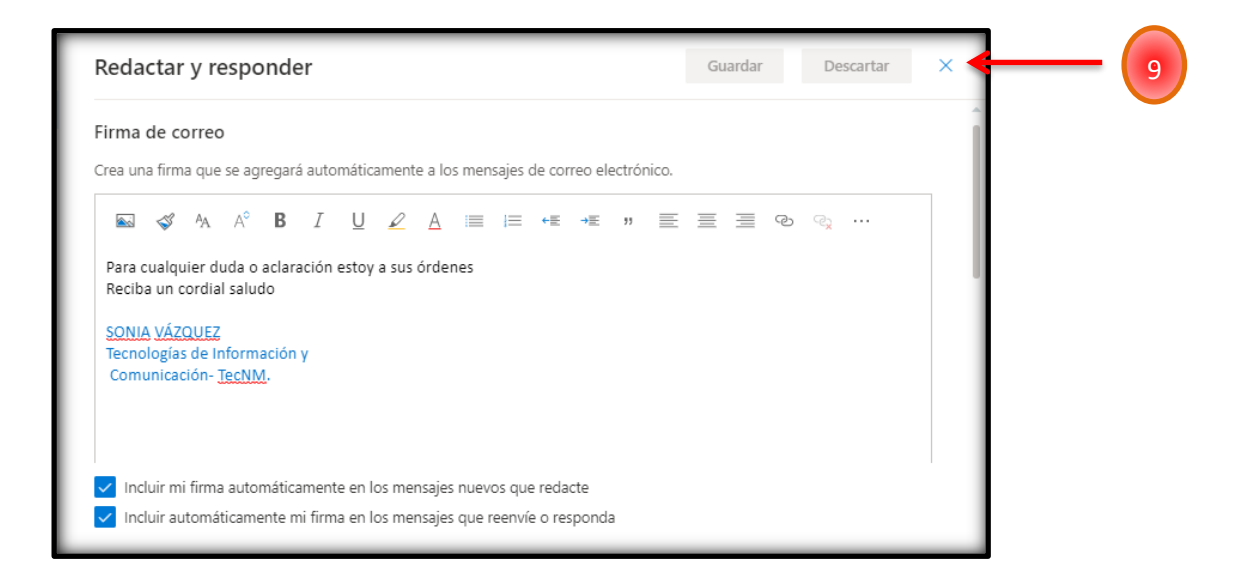

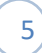